## 教务管理系统选课、评教操作手册

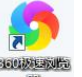

1. 系统登陆(建议使用 360 极速浏览器)

步骤 1:直接输入网址 <http://10.192.100.152/jsxsd/> 登录新教务系统学生端; 步骤 2: 登录教务处网站 <https://jwc.jscj.edu.cn/>, 点击页面底端"教学管理 系统";

## 提示:一定要用校园网登陆,不能使用 **4G** 或者 **5G** 网登陆

2.输入学生个人用户名(本人学号)和密码,进入选课界面。(初始密码是 学号,若修改过密码后忘记密码,请点击登录页面的"忘记密码"进行密码重 置);

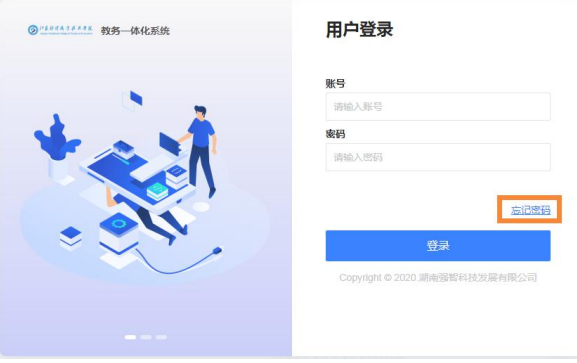

3. 点击"学生选课中心"->"公共选修课选课"->"进入选课"->"公选 课选课",进入选课界面,选择课程,按"选课"按钮;选课结束后,应退出选 课页面,以免被他人修改数据。(素质讲座选课步骤相同,体育课在必修选课中 选课)

4. 若需要退选,请点击"选课情况查询及退选"进行退选,请准确退选课 程,不要误操作退选其他必修课课程。(第一轮选课可选可退,第二轮选课可选 不可退)

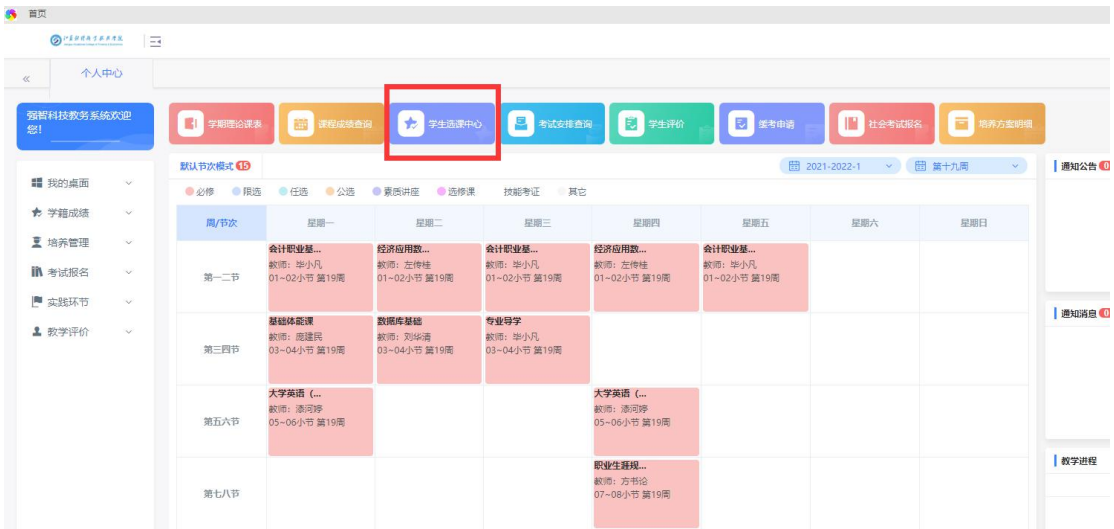

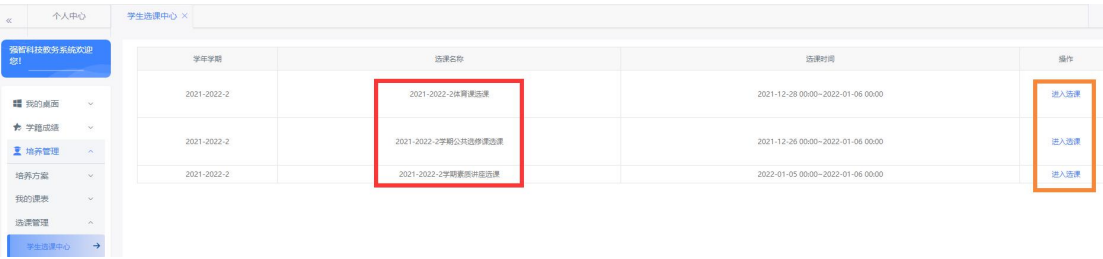

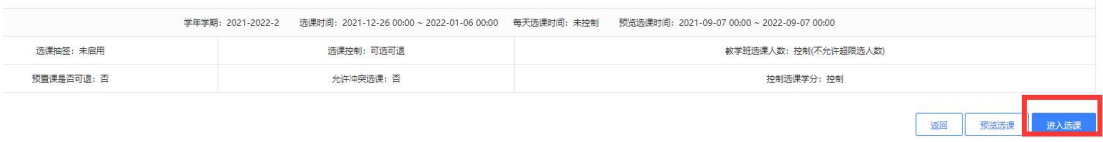

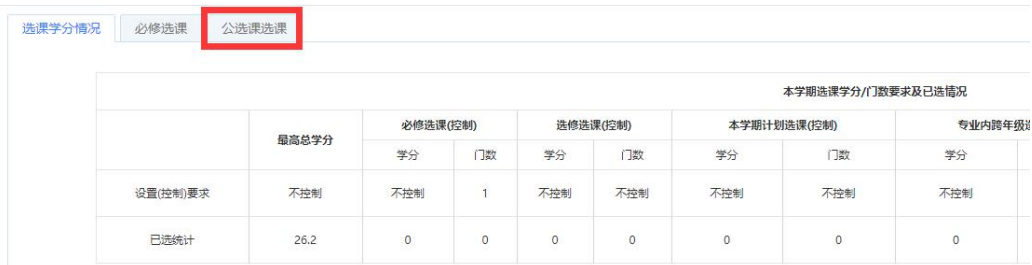

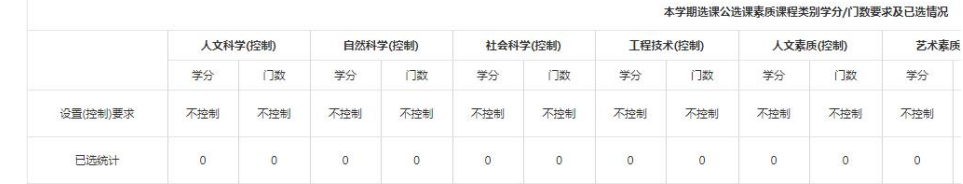

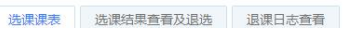

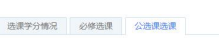

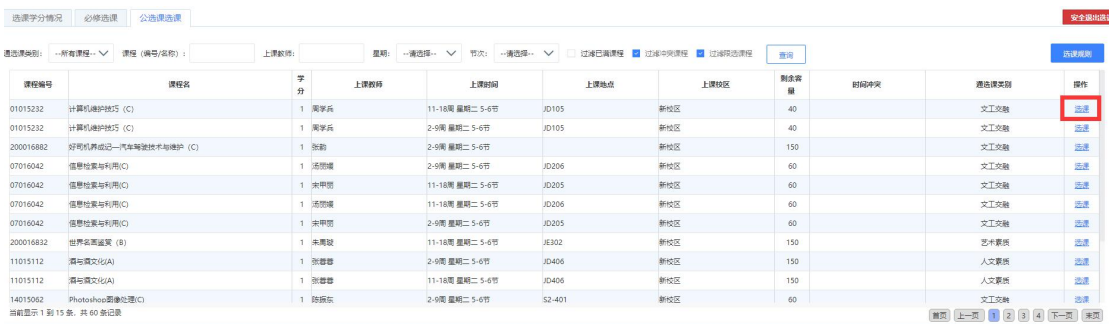

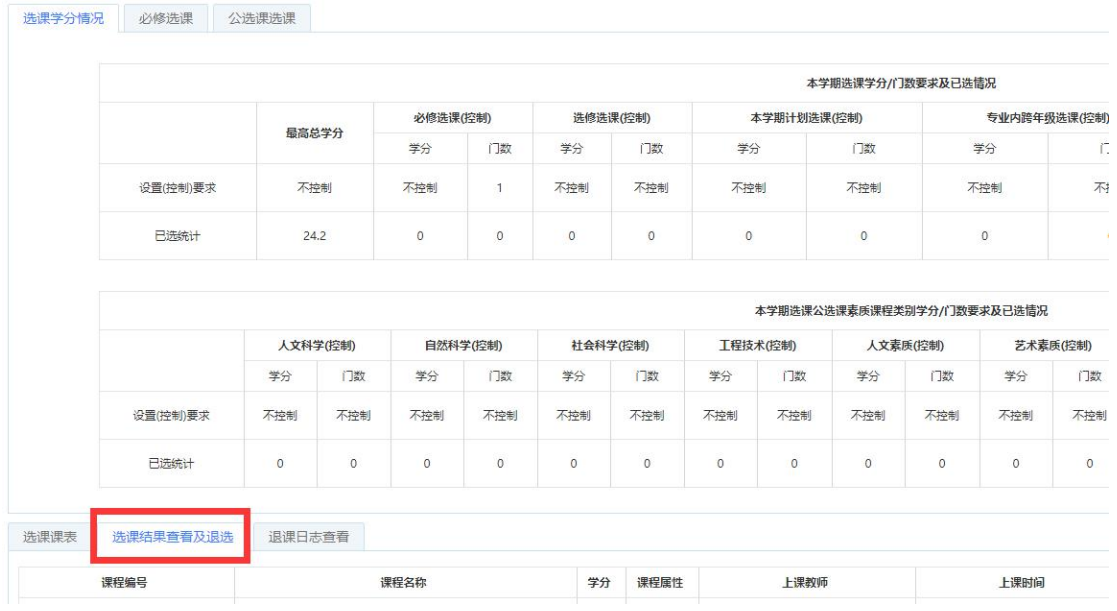

注意事项:

1.学生入学后第二——第五学期可以选修公选课,按教学计划的规定修读学 分。每门公共选修课程为 **16** 学时,**1** 学分,周学时为 **2.0**。学生在校三年内应修 读公共选修课 4 门(公共选修课不可重复选修,课程名称相同或相似的视为同一 门课程)。

2.学生必须本人上网选课,不得请别人代选。每名学生每学期原则上可选 2 门公选课。

3.公共选修课分为文化素质(A)、艺术素质(B)、文工交融(C)、职业考证(D) 四个模块,其中艺术素质(B)、文工交融(C)模块必须至少各选一门,(职业考证 类选修课主要为学生参加非本专业必备的职业考证服务,不计学分,由学生自主 选择,将根据学生考证报名情况开设,届时另作通知)。

4.学生应重点选修与本专业交叉的课程,以完善知识结构。本专业人才培养 方案中已开设的课程不可再选,否则不重复计算学分。

5.公共选修课成绩不合格的没有学分且不予补考,可重新选课,直到修满规 定学分。

6.学生若因选课不当或课程变动等原因需退选或补选课者由教务处安排集 中进行。

7.因公共选修课资源有限,如所有选课课程都已选满,教务处不再另行增开 上课班级。没有选满的学生可等下一学期继续选课学习。

8.选课之前请先参与学生评教,否则无法进行选课操作。

9. 体育课是必修课,大一、大二每学期都要选课,可以重复选修。

## 评教教程:

登陆进入系统界面后,点击"学生评价"->"进入评价"->列出本学期所上 课程,点击每门课后"评价",进入评价界面->在每个评价指标上点击相应的评 价->点击"提交"->返回上一界面,待所有课程评价结束后,才可以进行选课。

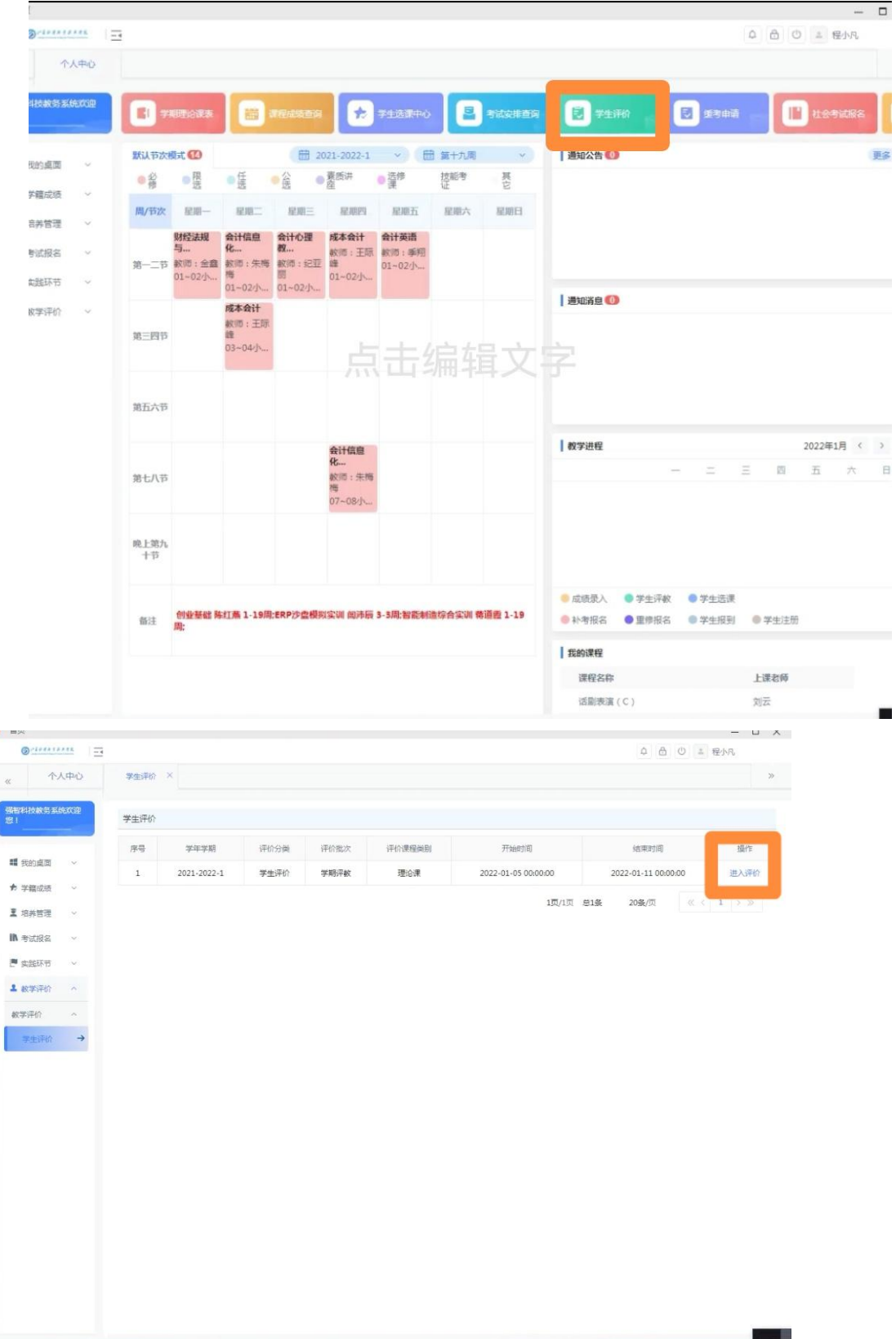

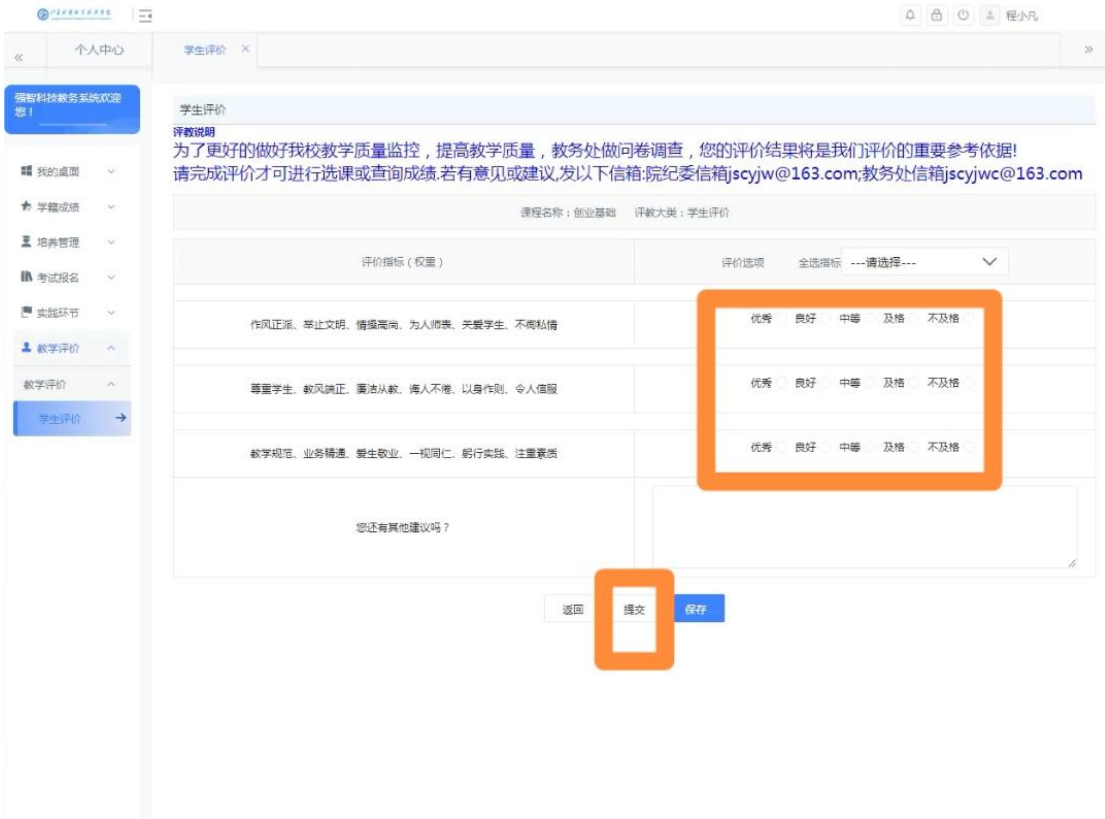

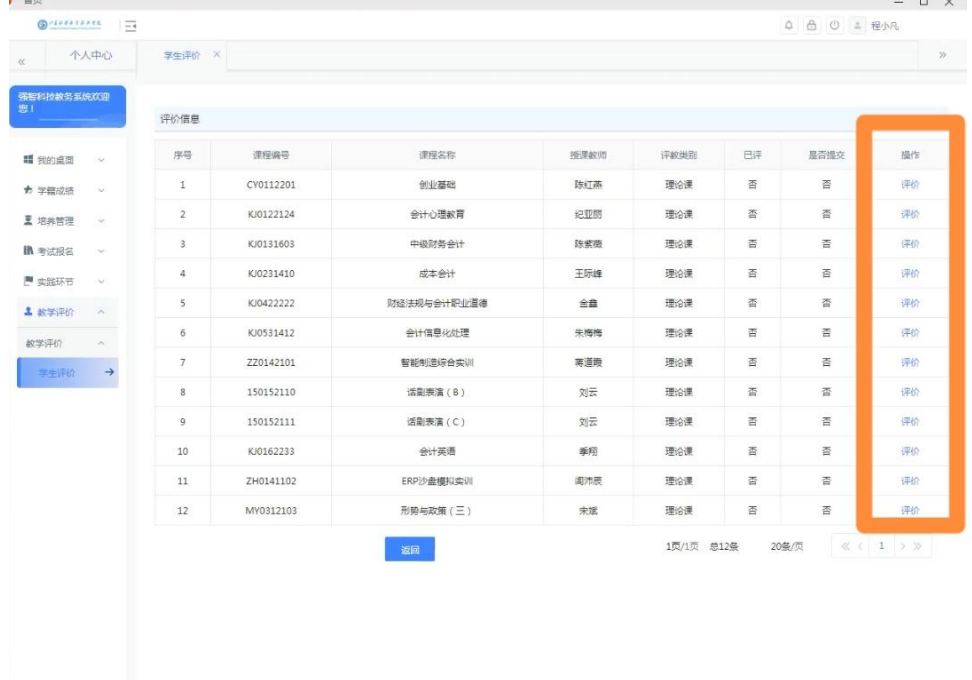

ı -1